# selbetti

# **MANUAL DE CONFIGURAÇÃO DO TRACKER EMBARCADO PARA EPSON**

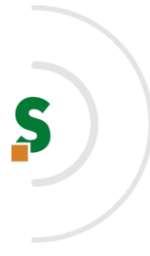

# **Sumário**

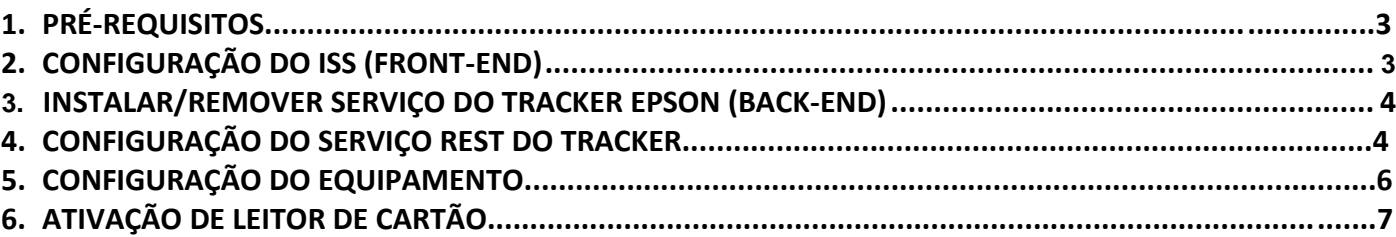

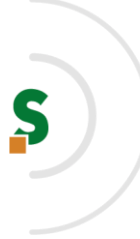

# 1. PRÉ-REQUISITOS

- $\checkmark$  Java 17;
- ✓ IIS (Information Internet Services) habilitado e iniciado;
- ✓ Porta 8088 liberada;

### 2. CONFIGURAÇÃO DO ISS (FRONT-END)

Com o servico do IIS rodando, descompactar o conteúdo do arquivo tracker-app.zip na pasta wwwroot que fica em c:\inetpub, conforme imagem que segue:

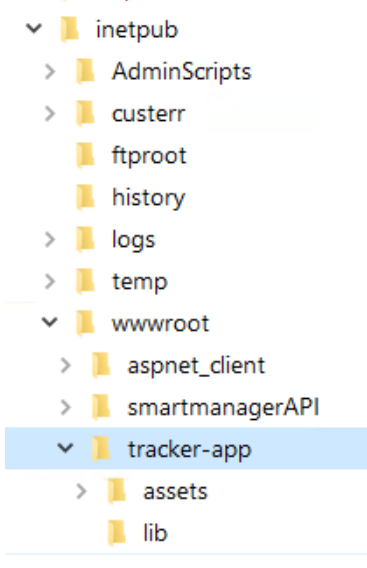

Após, na raiz da pasta descompactada (tracker-app) editar o arquivo service.js e na variável "ip" alterar o valor apontando para o ip aonde estará rodando o serviço do Tracker para epson(back-end). Detalhe: se estiver rodando no mesmo ambiente, deve-se usar o ip da máquina na rede, não utilizar localhost ou 127.0.0.1, conforme imagem abaixo:

```
service - Bloco de notas
Arquivo Editar Formatar Exibir Ajuda
\text{h}_0 = 172.16.0.182\frac{1}{10} = '172.16.8.106':
BASE_URL = "http://"+ ip + ":8088/service/tracker";
var timerId
var timeriu<br>function sendHttpRequest(resource, method, body, successCallback, failCallback) {<br>var xmlHttpRequest = new XMLHttpRequest();<br>var url = this.BASE_URL + resource;
   var async = false;
   var async = raise;<br>xmlHttpRequest.open(method, url, async);<br>xmlHttpRequest.setRequestHeader("Custom-DeviceIP","172.16.0.252");<br>xmlHttpRequest.setRequestHeader("Content-Type","application/json");<br>xmlHttpRequest.onreadystate
      showSpinner();
      if (xmlHttpRequest.readyState == XMLHttpRequest.DONE) {
            if (xmllttpRequest.status == 200) {
               successCallback(xmlHttpRequest.response);
```
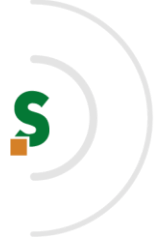

# 3. INSTALAR/REMOVER SERVIÇO DO TRACKER EPSON (BACK-END)

Para instalar o serviço da EPSON Tracker no Windows com conta local de serviço é necessário rodar em linha de comando no modo de administrador (no local onde se encontra o arquivo.jar do projeto) a seguinte instrução:

# epson-tracker-java.exe install service

Para remover o serviço do Windows, rodar em linha de comando a seguinte instrução: epson-tracker-java.exe uninstall service

Por padrão o serviço irá rodar na porta 8088, não conflitando com qualquer outra instalação do TomCat<sup>1</sup> que por ventura esteja instalada e rodando no servidor.

Obs.: Após instalar o serviço, em serviços (Windows) mudar para início automático e iniciá-lo se caso não estiver iniciado.

### 4. CONFIGURAÇÃO DO SERVIÇO REST DO TRACKER

É necessário utilizar ferramenta de API Client para envio de requisição do tipo POST, como por exemplo, *POSTMAN*, *INSOMNIA*. Em nossa demonstração utilizamos o Insomnia com as seguintes configurações de requisições:

#### POST na URL:

#### http://<ip-do-serviço-EPSON>:8088/service/tracker/config/remoteConfig

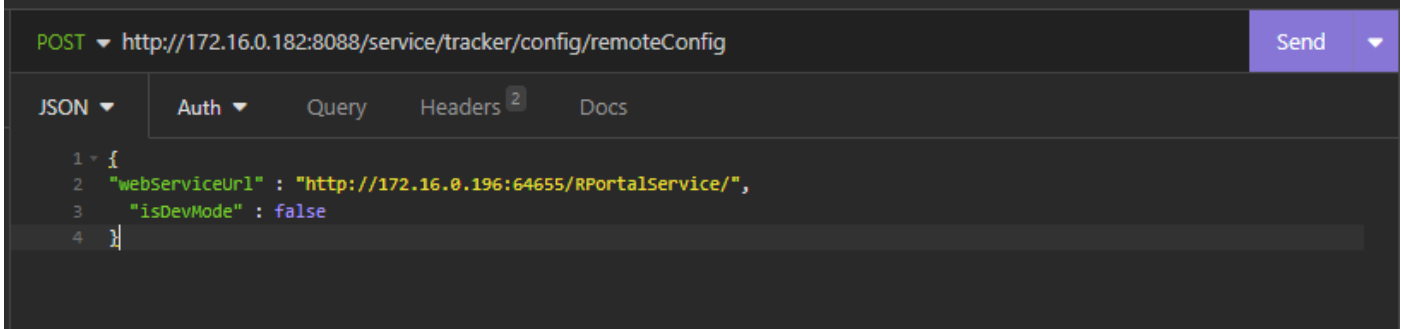

<sup>1</sup> O Tomcat roda na forma de container na aplicação, dedicada somente a aplicação e a versão que roda internamente do Tomcat é a 10.1.8;

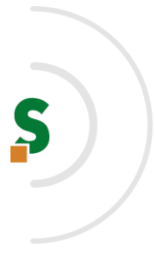

#### Headers:

Adicionar no Headers somente os parâmetros "Accept" e "Content-Type" o valor para ambos é "application/json", conforme a imagem abaixo:

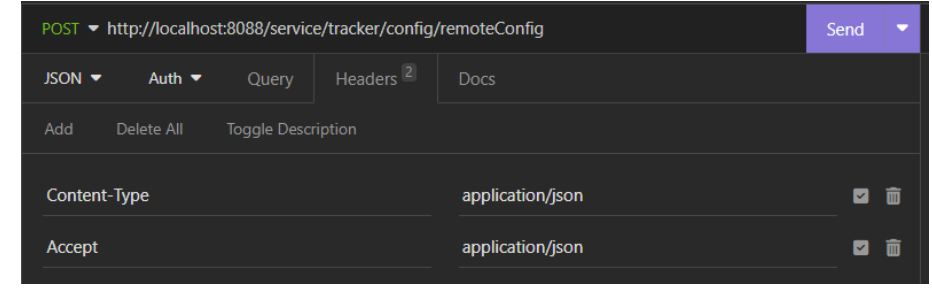

#### Body (JSON):

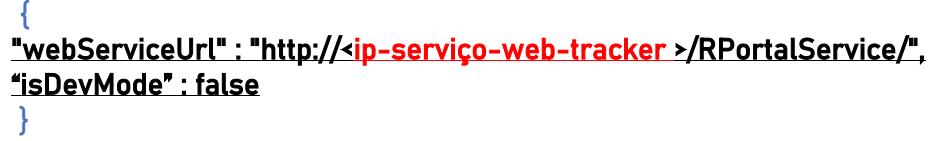

Exemplo da mensagem de retorno quando configurado com sucesso:

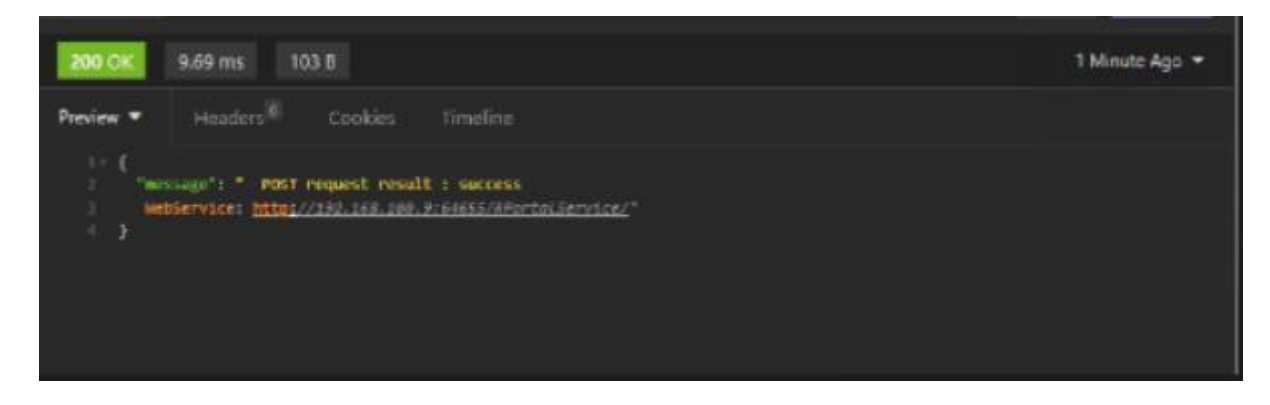

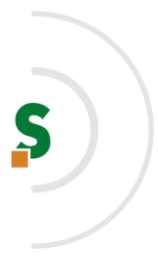

# 5. CONFIGURAÇÃO DO EQUIPAMENTO

Acessar o endereço IP do equipamento via web e realizar autenticação do usuário com a senha do administrador:

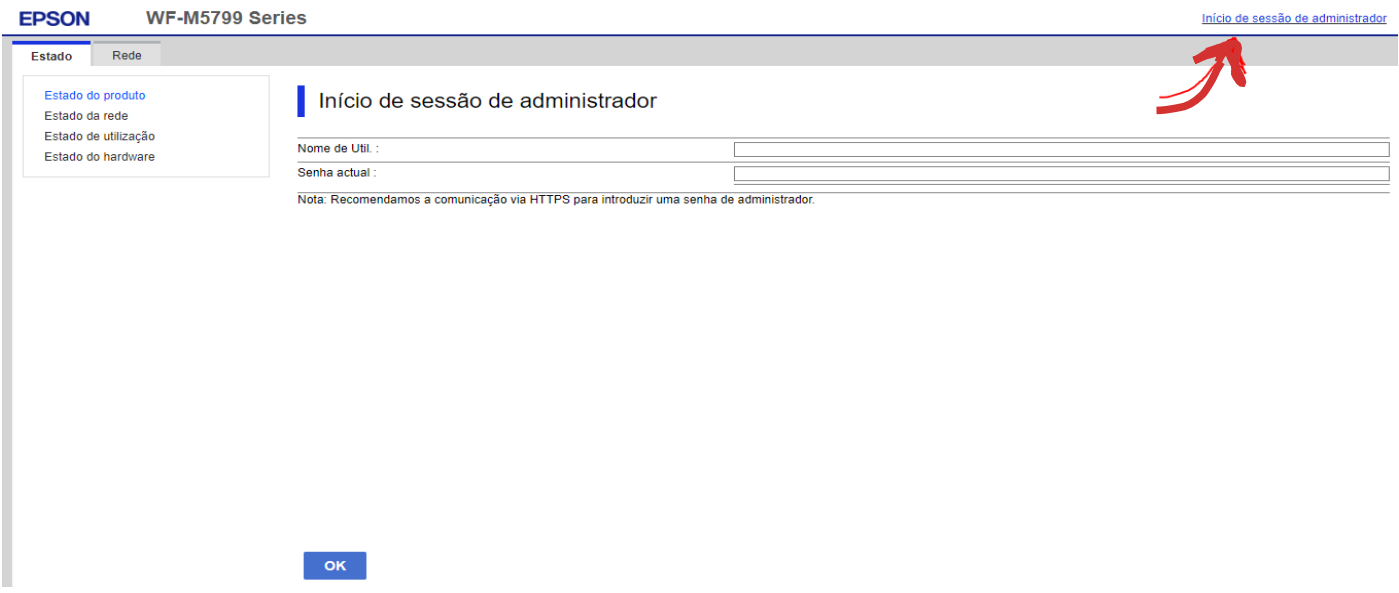

Quando autenticado com sucesso, é necessário realizar a configuração para funcionamento do front-end. Os 2 primeiros campos apontam para as URL de serviço do front-end e estão localizados na aba "Epson Open Platform" da aplicação (endereço IP, onde estão os arquivos do projeto no servidor):

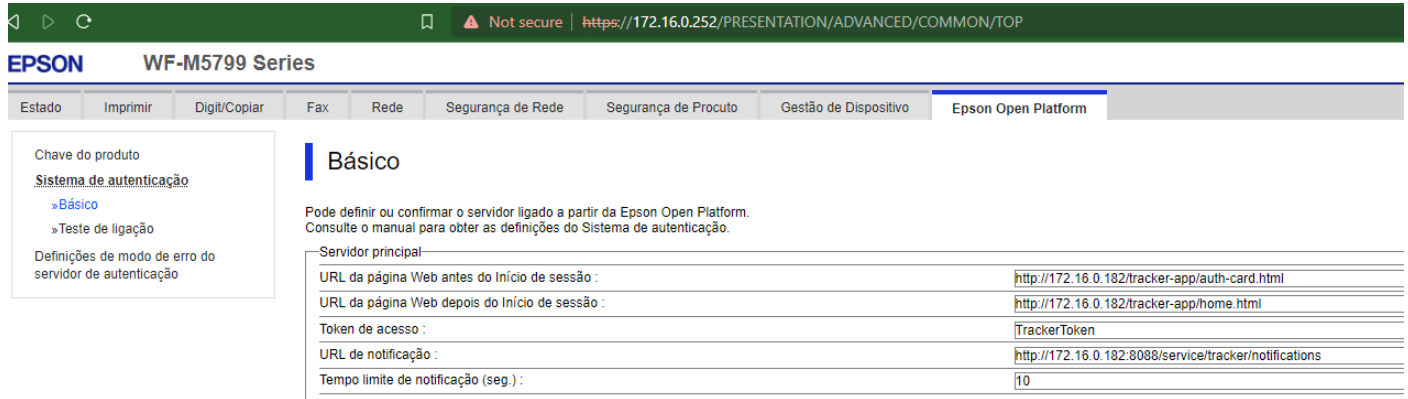

Preencher as informações de IP do servidor, trocando o valor <ip-do-frontend-EPSON> pelo IP do servidor aonde roda o IIS.

#### URL = http://<ip-do-frontend-EPSON>/tracker-app/auth-card.html

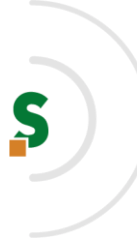

#### URL = http://<ip-do-frontend-EPSON>/tracker-app/home.html

#### **Básico**

Pode definir ou confirmar o servidor ligado a partir da Epson Open Platform. Consulte o manual para obter as definições do Sistema de autenticação.

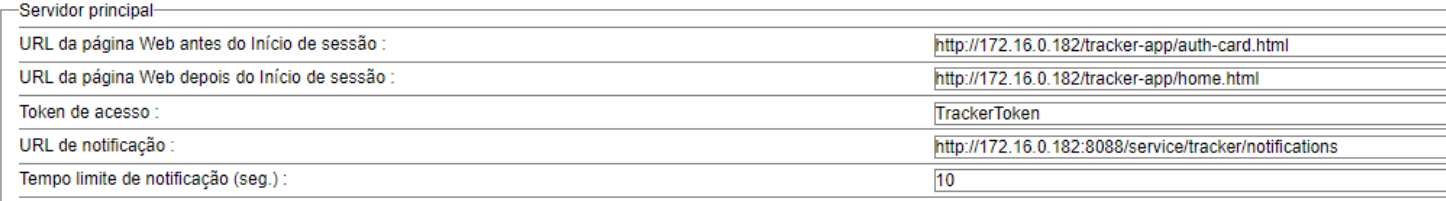

Em URL de Notificação, informar o serviço de notificação do projeto:

#### Exemplo:

#### URL = http://<ip-do-serviço-EPSON>:8088/service/tracker/notifications

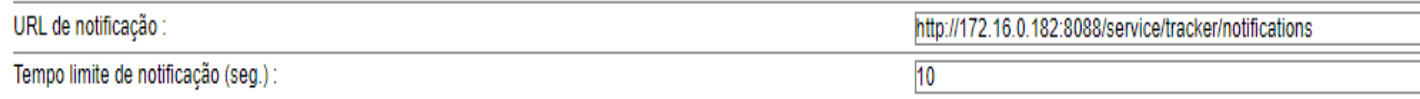

Deve ativar a chave do produto através do site: <https://openplatform.epson.biz/license-op/inputInformation.html>

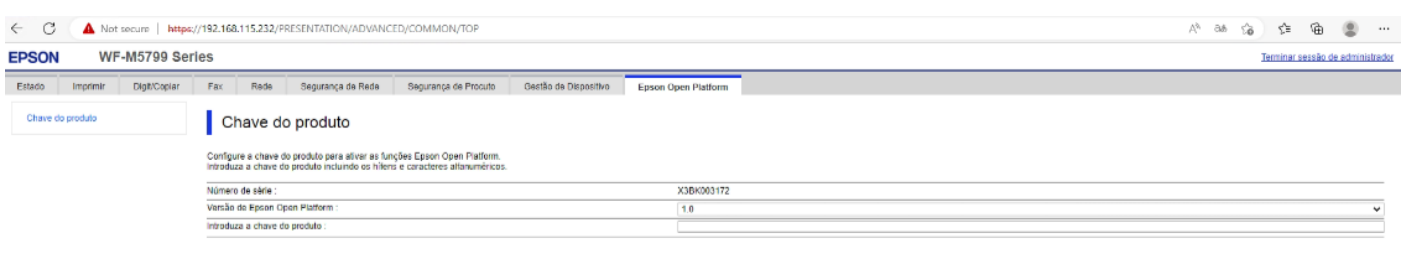

Deve adicionar usuário "RportalUser" nas definições de controle de acesso conforme imagem abaixo.

Usuário: RportalUser Senha: rportal@123

#### Selbetti Tecnologia S.A. Maior Integradora em Outsourcing de TI www.selbetti.com.br

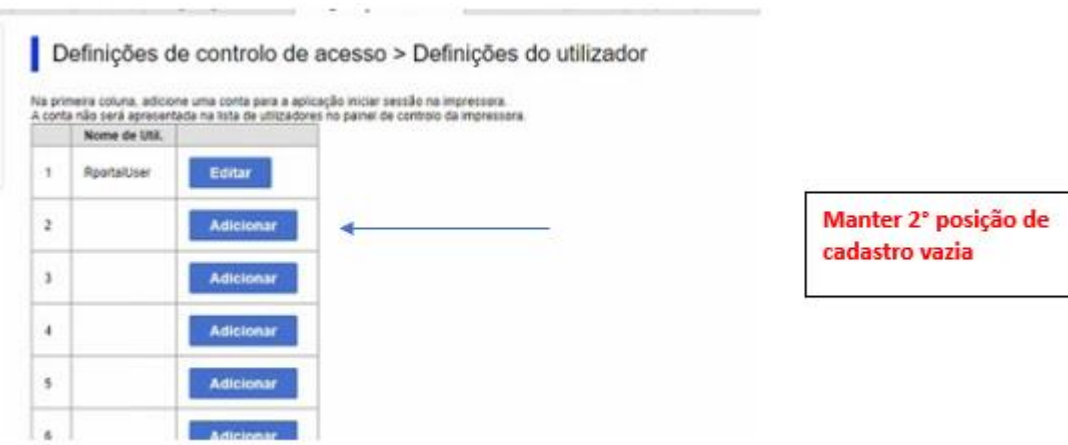

# **6.** ATIVAÇÃO DE LEITOR DE CARTÃO

Após as configurações de URL do projeto, é necessário garantir que os recursos de controle de acesso e leitura de crachá estejam ativos.

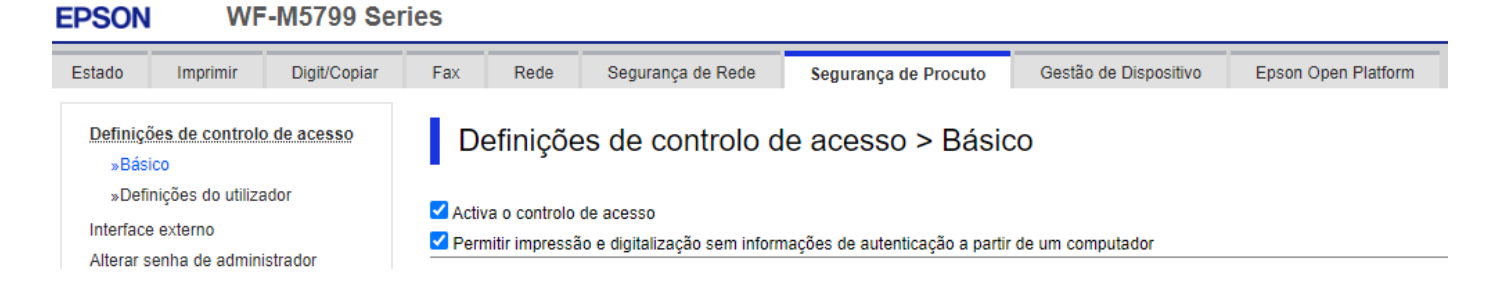

Na aba Gestão de Dispositivo e no painel lateral "Leitor de Cartões" podemos verificar se o leitor de crachá está ativo e também se faz necessário informar o *VendorID* e o *ProductID* do dispositivo, conforme abaixo:

**Selbetti Tecnologia S.A.**<br>Maior Integradora em Outsourcing de TI<br>www.selbetti.com.br

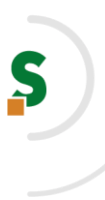

**EPSON** 

#### WF-M5799 Series

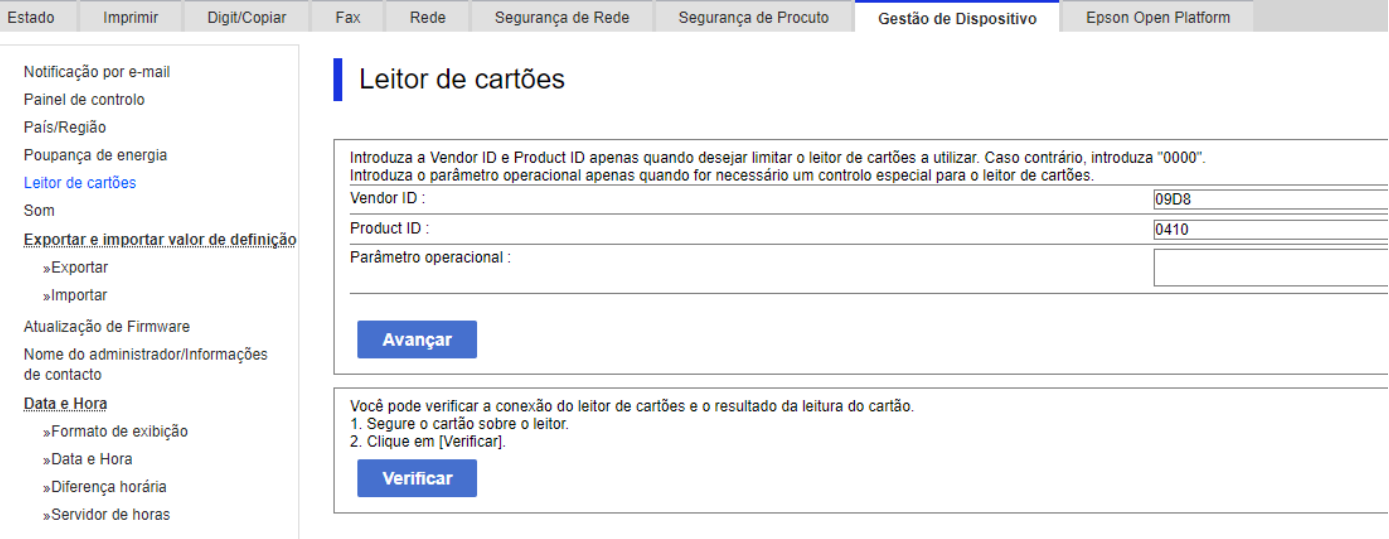